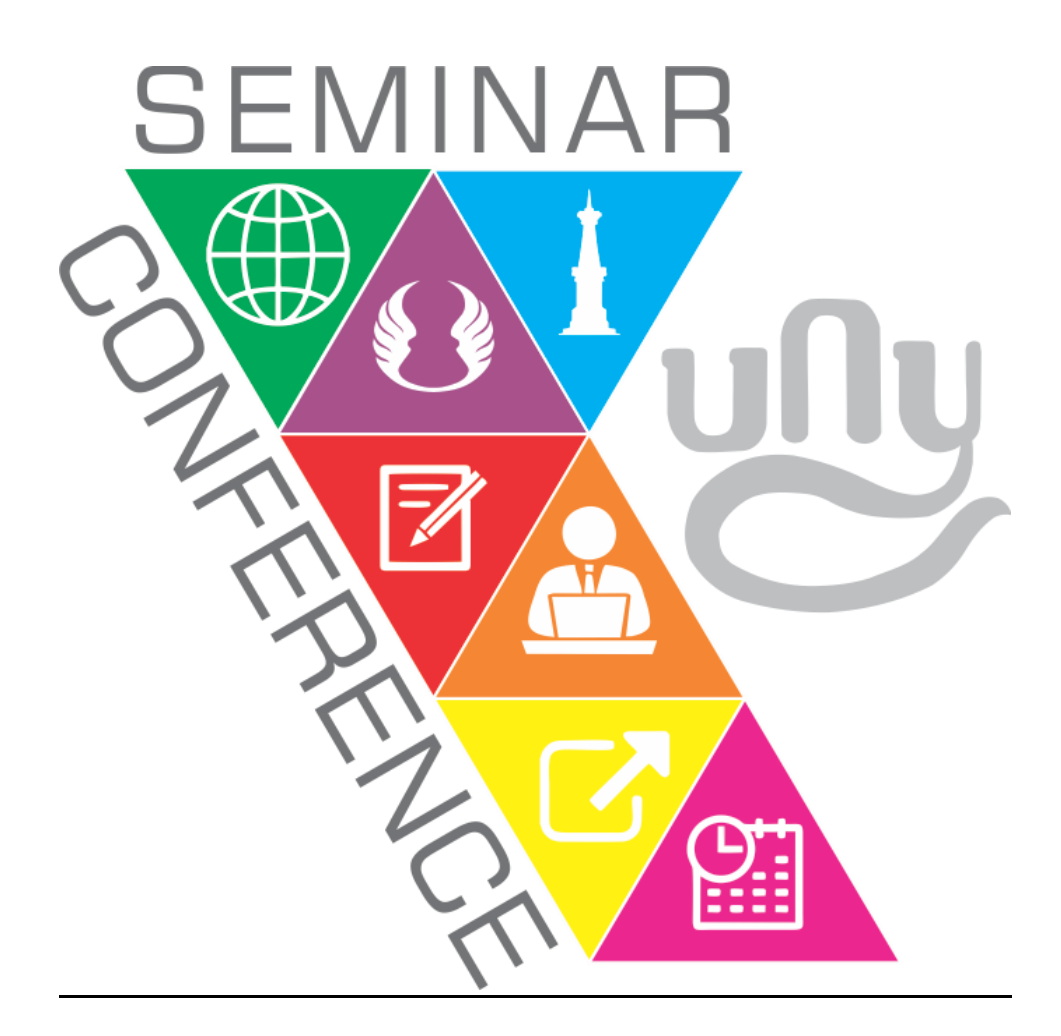

# PANDUAN ADMIN CONFERENCE

© Tim Website UNY 2019

# **PANDUAN ADMIN CONFERENCE**

# **A. LOGIN ADMIN**

Login website dapat dilakukan dengan menggunakan akun email **SSO UNY** (email seminar atau email admin), cara login sebagai berikut :

1. Akses url laman website conference ditambah dengan kata [.. /user/login]. Misal : ictvt.uny.ac.id/user/login

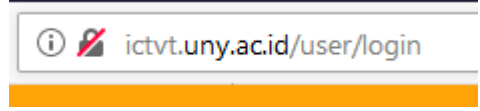

2. Kemudian *klik* icon **LOGIN** admin.

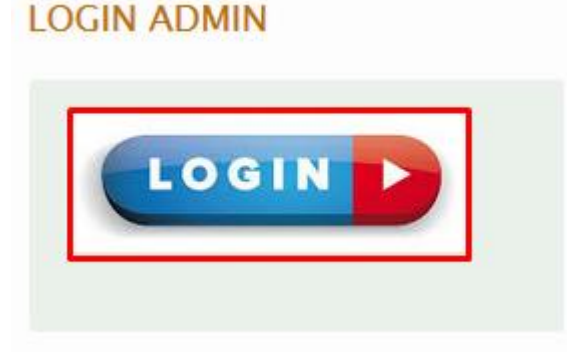

3. Anda akan menuju ke laman SSO UNY, silakan masukkan UNY ID (email) dan password.

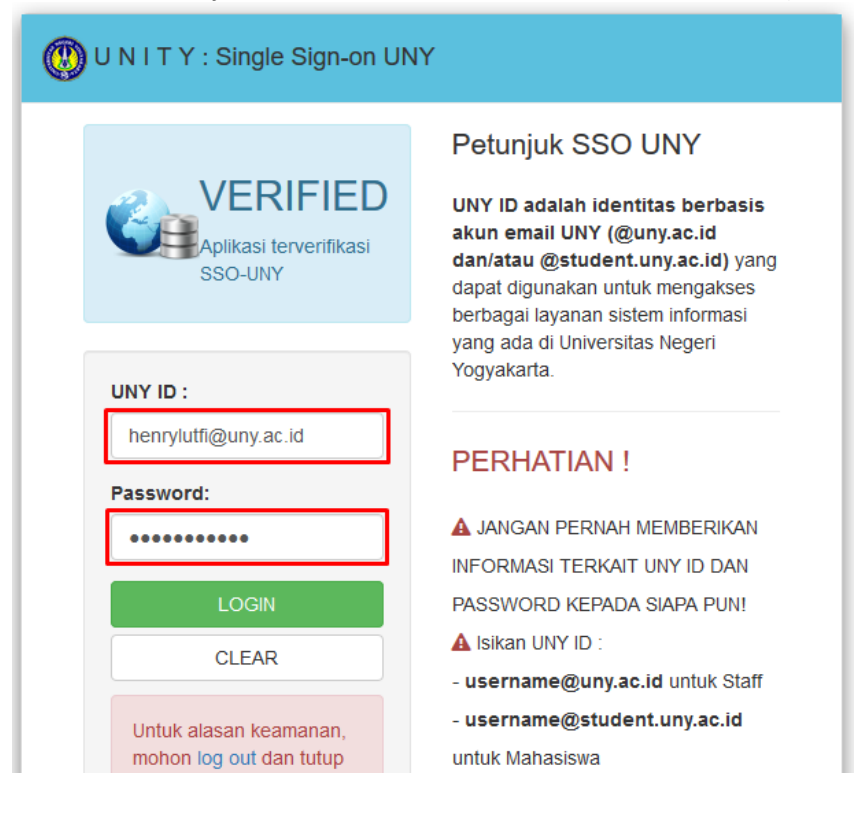

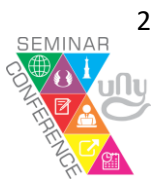

4. Akan ada notifikasi berhasil login, dan pada laman conference akan muncul berbagai menu yang dapat diakses oleh admin.

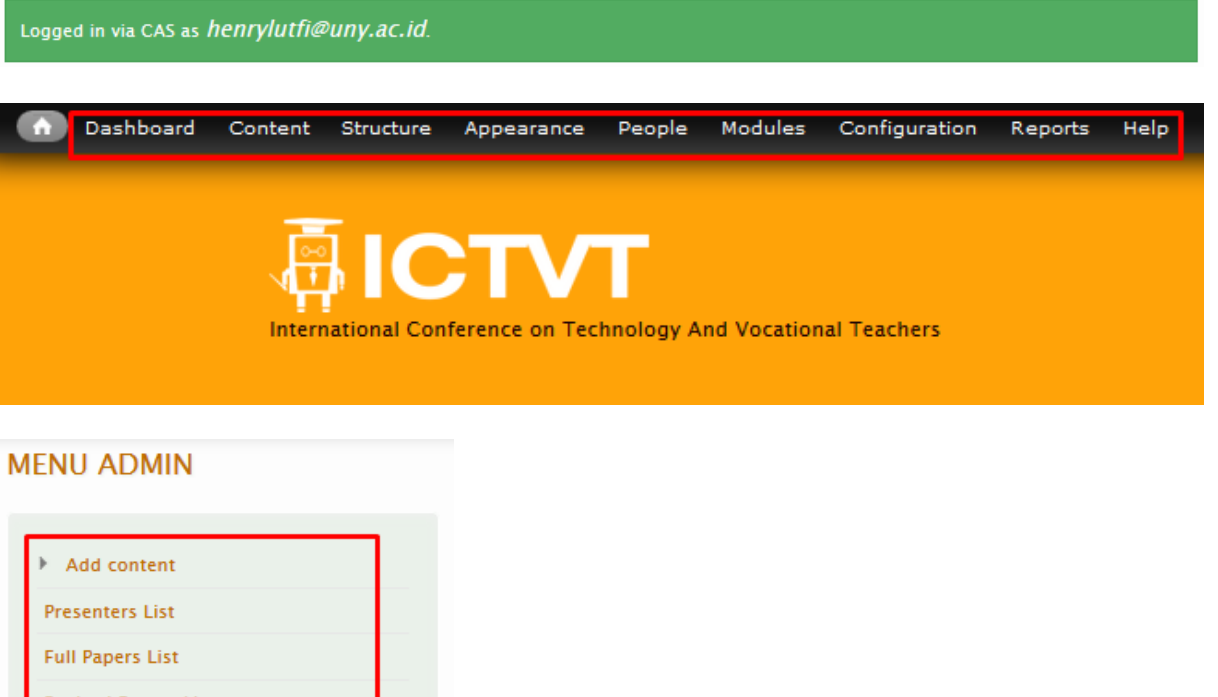

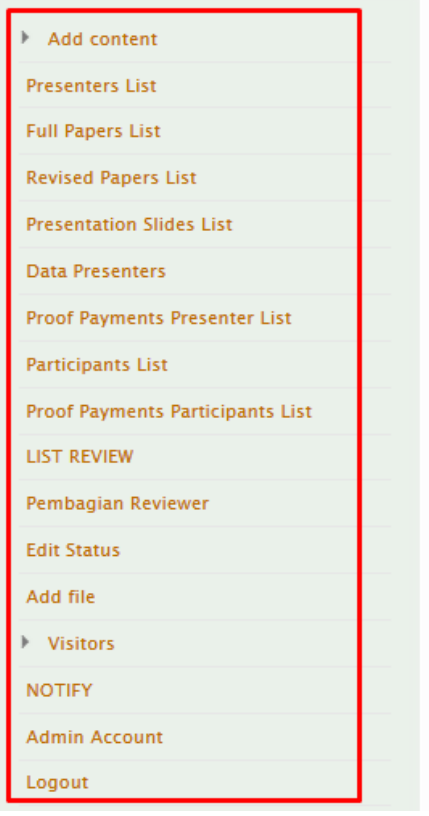

5. Untuk keluar *klik* icon **LOGOUT.**

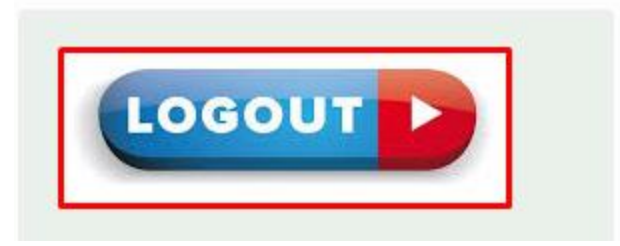

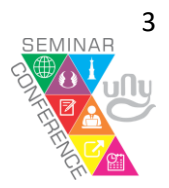

#### **B. KONTEN INFORMASI SEMINAR**

Pada laman conference sudah terdapat konten standar dapat digunakan untuk informasi publikasi seminar, cara untuk menyunting konten informasi seminar sebagai barikut:

1. *Klik* menu **Content** pada dasboard untuk melihat seluruh konten yang ada pada laman conference.

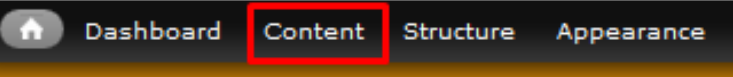

2. Kemudian akan tampil seluruh konten yang terdapat pada laman conference.

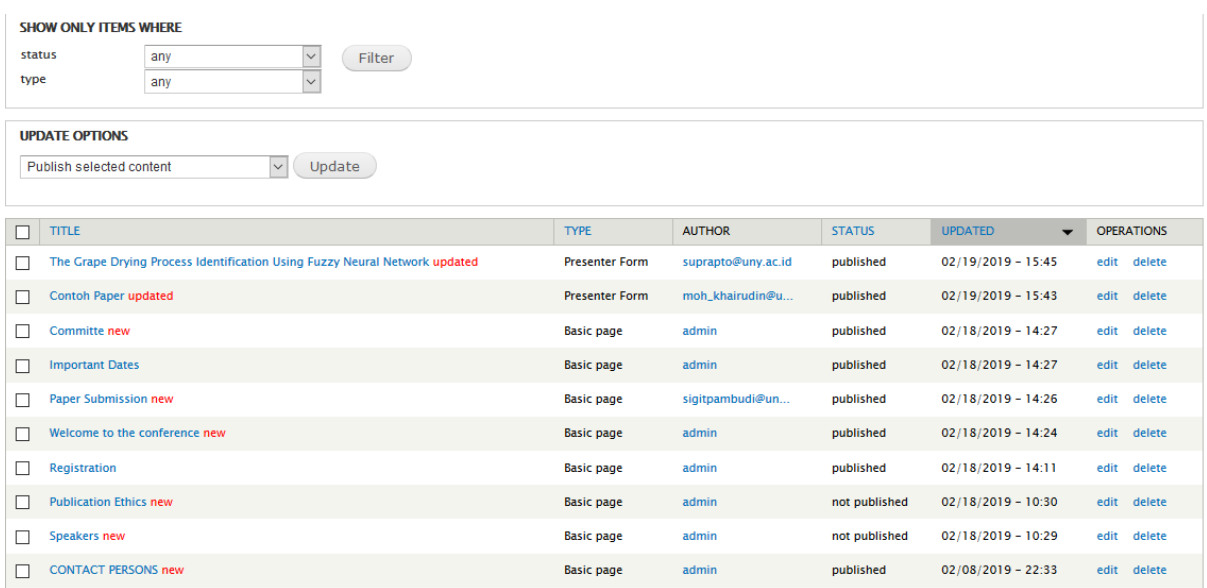

3. Untuk menyunting (edit) konten dapat dilakukan dengan *klik* tombol **edit** pada konten yang akan diperbaharui informasinya.

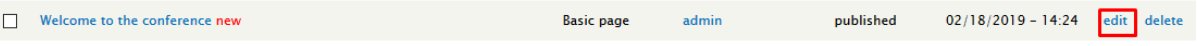

4. Masukkan isi konten pada kolom **Body.**

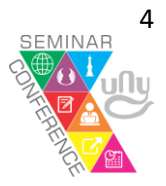

Title \* Welcome to the conference

**Body (Edit summary)** 

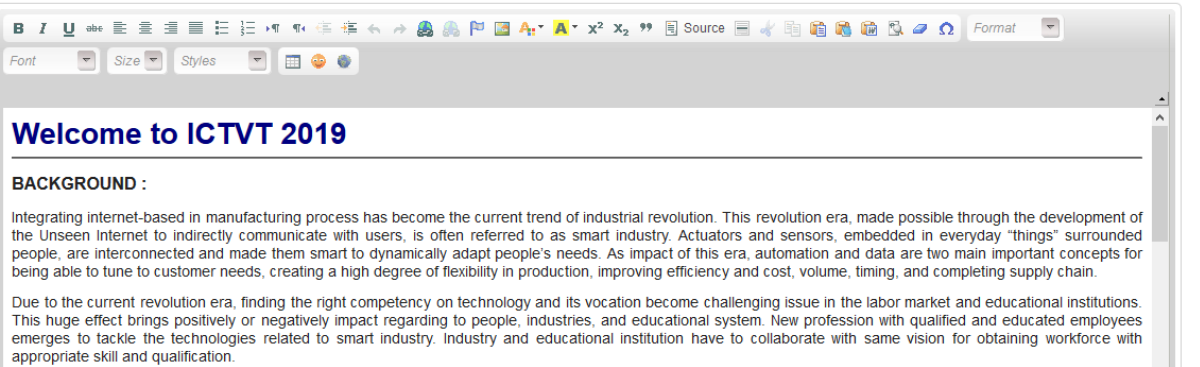

The International Conference on Technology and Vocational Teachers (ICTVT 2019) is dedicated to a unified communication platform for professional practice in<br>engineering fields, researchers, and vocational teacher from ind

## 5. Untuk mengunggah gambar pada konten *klik icon* **image.**

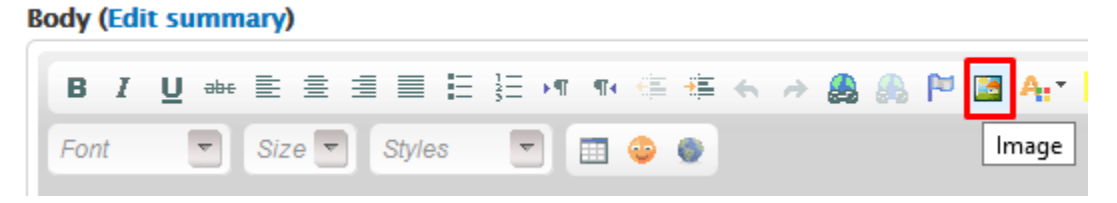

Kemudian *Klik* **browse server.**

**Image Properties** 

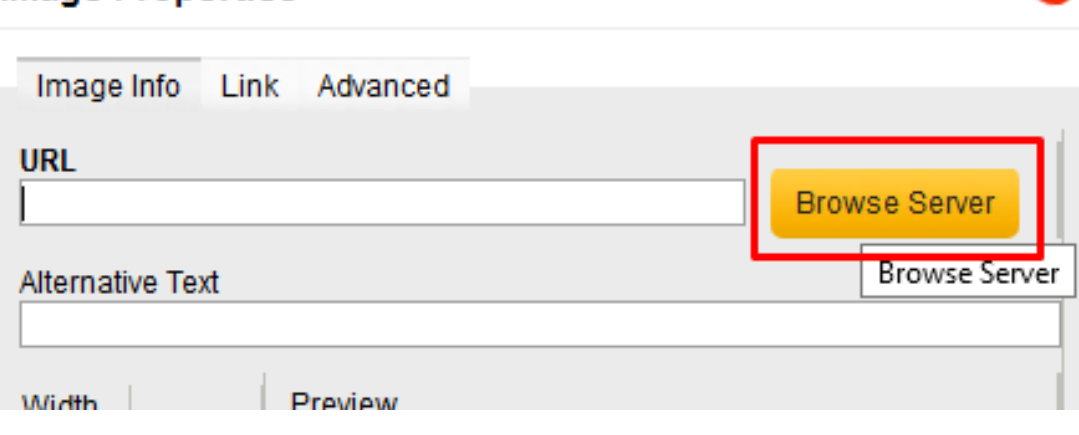

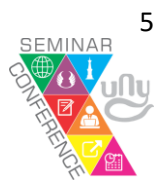

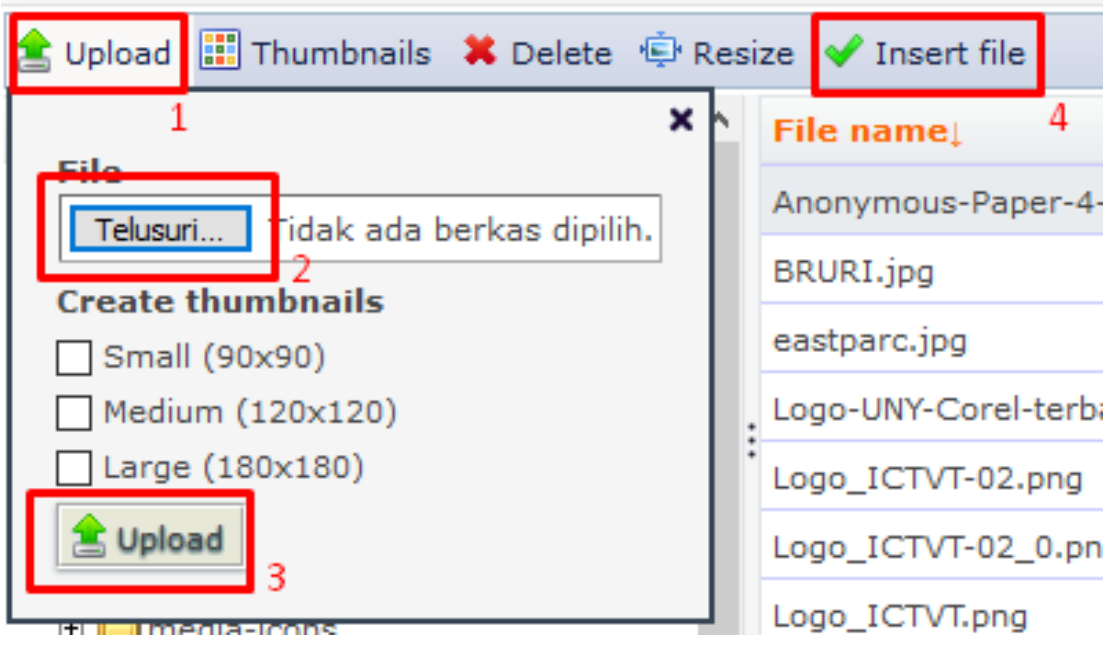

6. Jika konten sudah terisi silakan *klik* tombol **Save.**

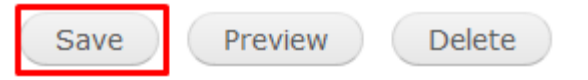

7. Edit konten dapat juga dilakukan dengan cara *klik* **main menu** yang terdapat pada laman conference.

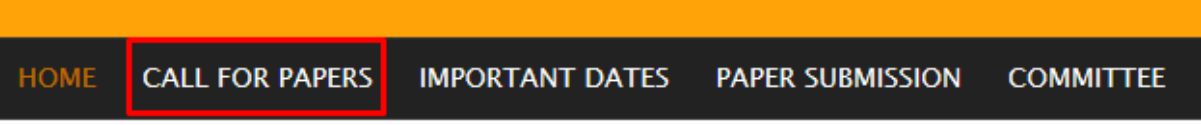

8. Kemudian akan menuju ke konten yang terkait, kemudian *klik* tombol **edit.**

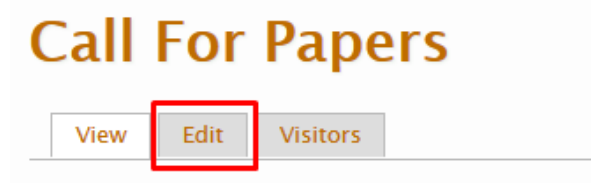

The paper submitted should never have publish committee will be given a chance to be present materials should be written in English.

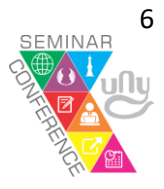

#### **C. UNGGAH FILE DI MENU DOWNLOAD**

Untuk mengunggah file yang dapat diunduh oleh peserta/pemakalah seminar dapat dilakukan dengan cara:

1. Cukup mengarahkan kursor ke menu dasboard **content** > **add content** > kemudian *klik* **Download.**

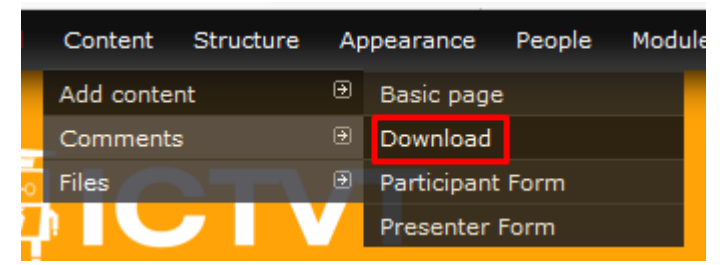

2. Atau pada menu **Add content** , setelah masuk di menu Add content pilih **Download.**

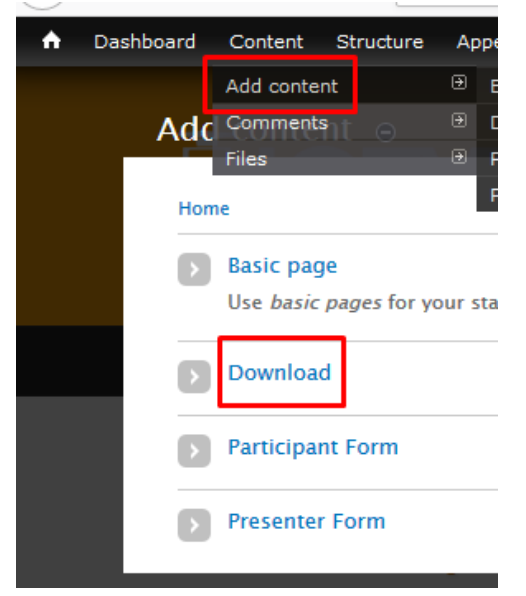

3. Masukkan judul dan informasi konten.

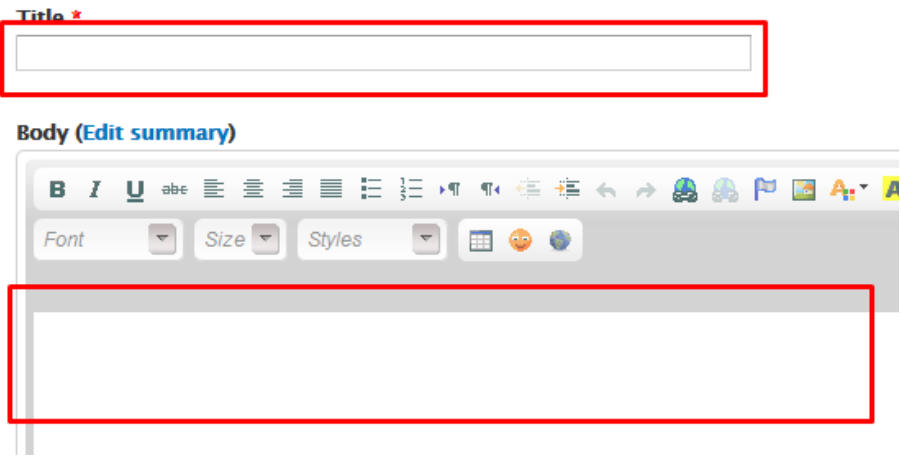

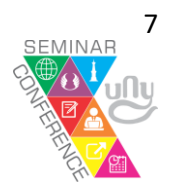

4. Unggah *file* sebagai lampiran.

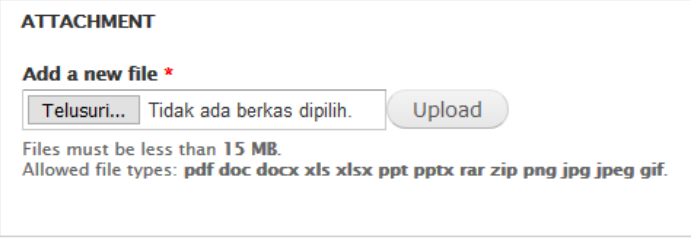

5. Kemudian *klik* **Save**.

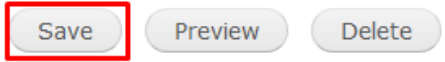

#### **D. BANNER SLIDESHOW**

Salah satu fitur untuk mempercantik tampilan website adalah dengan menambahkan banner slideshow, cara mengunggah slideshow sebagai berikut:

1. Arahkan kursor pada menu dasboard **Structure** > **Nivo Slider.**

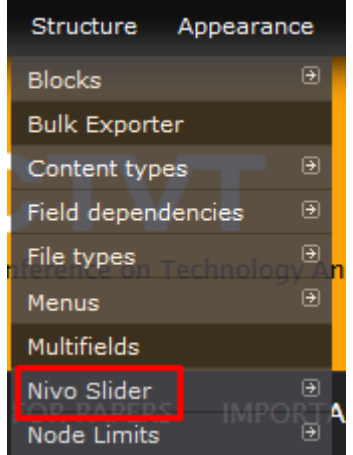

- 2. Atau klik menu dasboard Structure kemudian *klik* menu **Nivo Slider.**
	- **Nivo Slider**  $\mathbf{E}$

Configure slider content and options.

3. Unggah file banner slideshow yang sudah dibuat

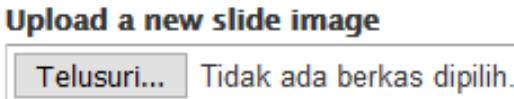

4. Jika sudah terunggah *klik* **Save configuration** untuk menyimpan gambar slideshow.

Save configuration

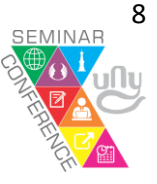

5. Untuk Menghapus banner slideshow centang pada kolom Delete pada menu Nivo Slider kemudian *klik* **Save configuration**.

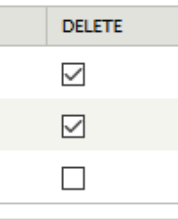

# **CATATAN :**

Ukuran gambar banner slideshow yang diunggah dibuat seragam/sama.

# **E. WARNA & LOGO WEBSITE**

Pada umumnya setiap seminar memiliki warna dan logo tersendiri, untuk mengatur warna header dan logo website dapat dilakukan oleh masing-masing admin conference dengan cara berikut:

1. *Klik* menu dasboard **Appearance.**

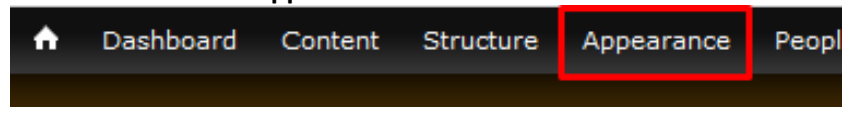

2. *Klik* tombol **Settings** pada pengaturan tema yang aktif.

# **FNABLED THEME**

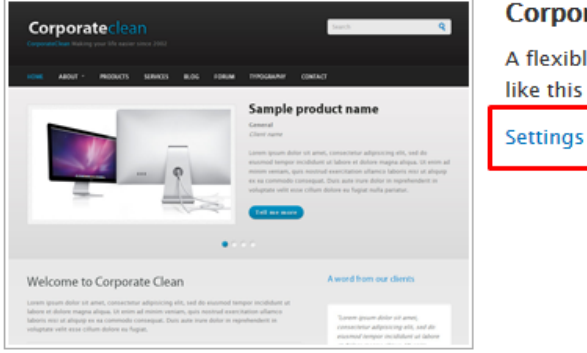

# CorporateClean 7.x-2.3 (default theme)

A flexible, recolorable theme with many regions supp like this theme, we encourage you to try also our oth

3. Warna dapat diatur pada menu berikut.

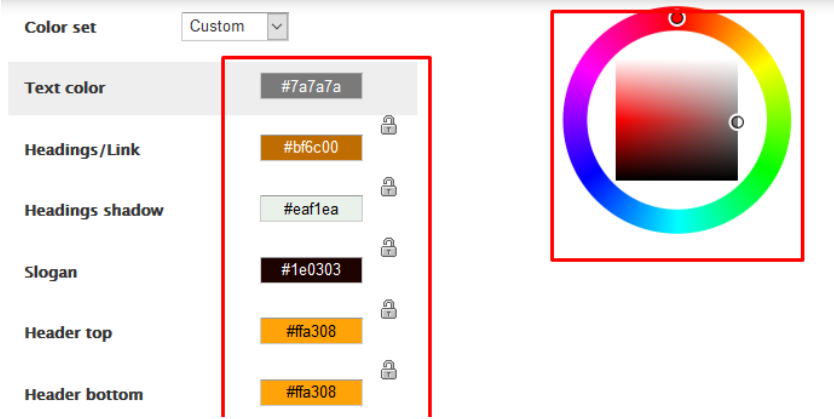

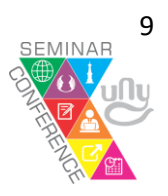

4. Perubahan dapat dilihat pada gambar **Preview** dibawah menu pengaturan warna. **Preview** 

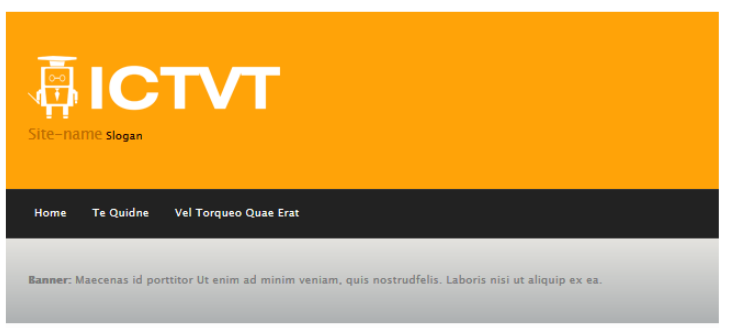

5. Untuk mengunggah logo seminar dengan cara menghilangkan centang pada kolom **LOGO IMAGE SETTINGS.**

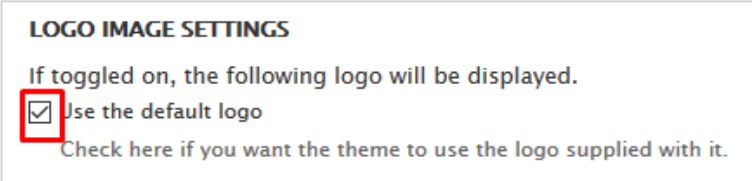

6. Kemudian *klik* **browse/telusuri**, dan cari file logo seminar yang sudah dibuat.

Use the default logo

Check here if you want the theme to use the logo supplied with it.

#### Path to custom logo

The path to the file you would like to use as your logo file instead of the default logo.

#### <del>Upload logo i</del>mage

Telusuri... Tidak ada berkas dipilih.

If you don't have direct file access to the server, use this field to upload your logo.

#### **CATATAN :**

- Ukuran dimensi panjang logo 300 350px
- Logo dibuat dengan latar belakang (background) transparan

## **F. MEMBUKA DAN MENUTUP SISTEM REGISTRASI ONLINE**

Salah satu tugas admin yang paling penting adalah membuka dan menutup sistem pendaftaran online sesuai tanggal yang telah disepakati oleh panitia seminar. Berikut cara membuka dan menutup sistem registrasi online:

1. *Klik* menu dasboard **configuration**

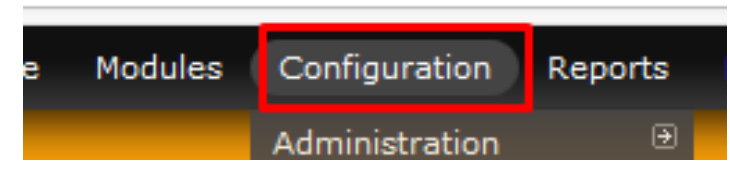

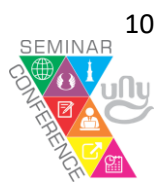

2. *Klik* menu **Account settings.**

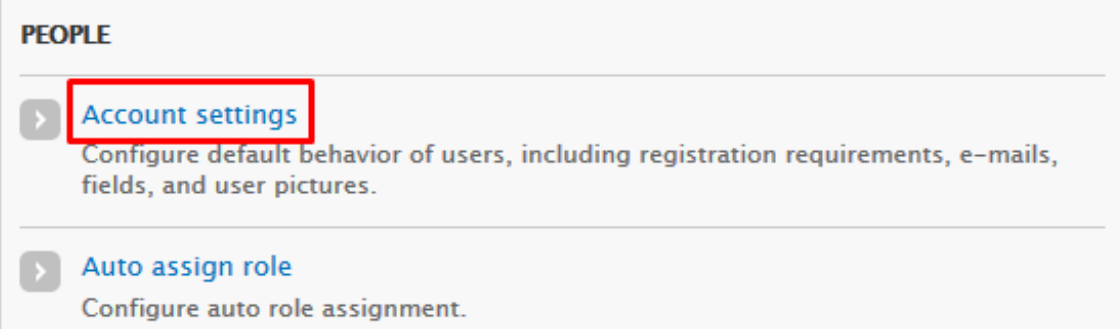

3. Pindahkan opsi pilihan **Administrator only** menjadi **Visitor.**

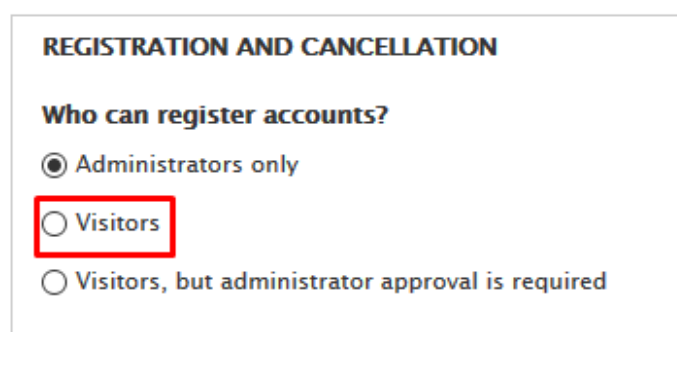

# Menjadi

**REGISTRATION AND CANCELLATION** 

Who can register accounts?

- ◯ Administrators only
- ◉ Visitors

○ Visitors, but administrator approval is required

4. Kemudian *klik* **Save configuration**.

Save configuration

5. Dan jika ingin menutup sistem pendaftaran pilih opsi sebaliknya dari **Visitor** menjadi **Administrator only.**

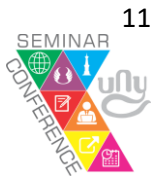

## **G. REKAP PESERTA & PEMAKALAH**

Untuk melihat rekap peserta yang sudah melakukan registrasi dapat diakses pada **MENU ADMIN.**

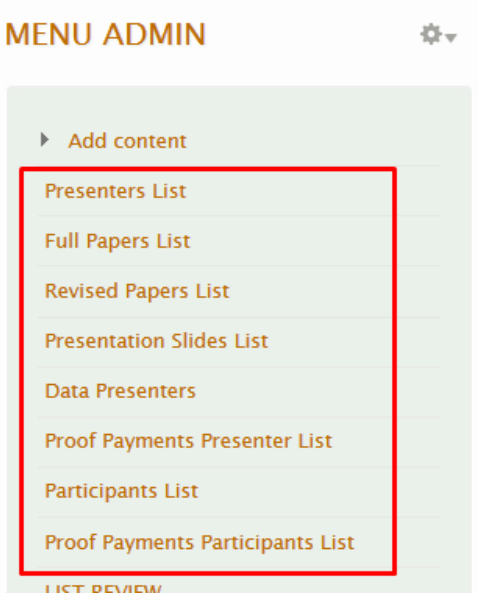

Dan pada menu **Data Presenters** jika ingin mengunduh data dalam bentuk **XLS** dapat dilakukan dengan *klik* icon XLS.

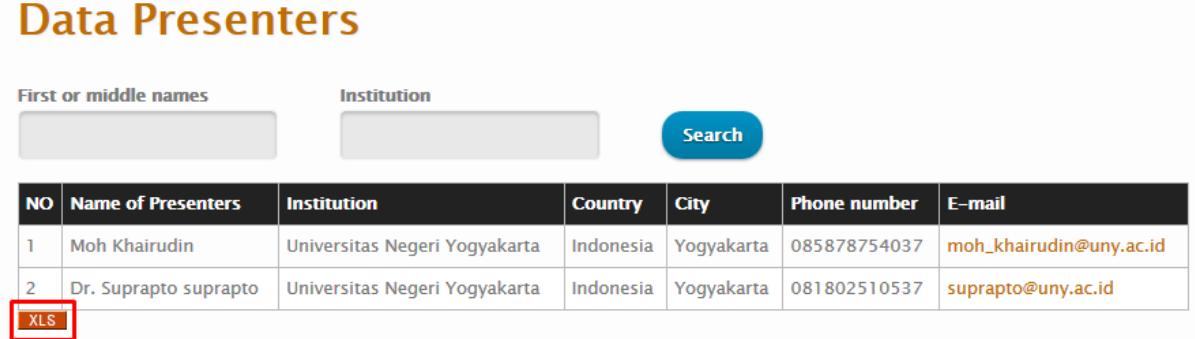

#### **H. AKUN REVIEWER**

Untuk membagi Reviewer yang pertama dilakukan adalah membuat daftar nama, email dan password untuk pembuatan akun yang akan dibagikan kepada reviewer dan sebagai catatan untuk admin conference.

1. Klik menu dasboard **People.**

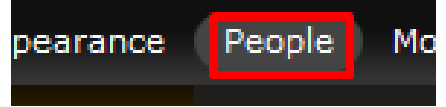

2. Isi data pembuatan akun, pada kolom nama, email saja (data utama yg harus ada), untuk data yang lain jika tidak ada informasi datanya cukup ditulis "-".

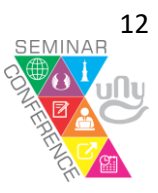

3. Pilih role utama sebagai **Reviewer**, selanjutnya pilih opsi sebagai reviewer nomor sesuai daftar dan sebagai reviewer A atau B.

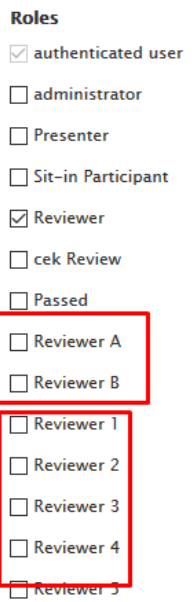

4. Akan ada informasi pembuatan akun, kemudian *klik* link email akun yang sudah dibuat

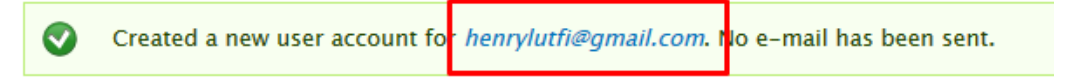

5. Pada informasi akun *klik* **Change Password.**

# henrylutfi@gmail.com

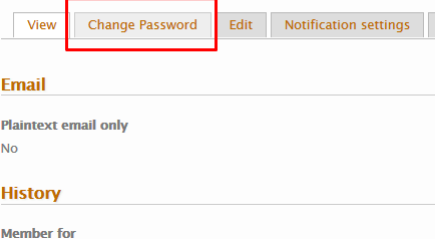

6. Isikan password sesuai daftar yang sudah dibuat oleh admin conference.

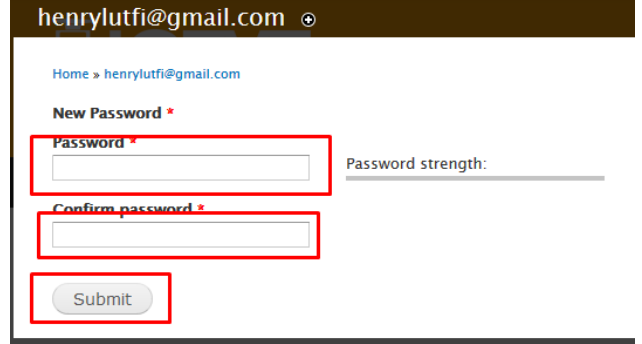

7. Lakukan tahap yang sama untuk pembuatan akun reviewer berikutnya.

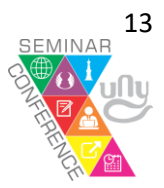

#### **I. PEMBAGIAN REVIEW PAPER**

Pembagian review paper dapat dilakukan pada menu admin **Pembagian reviewer**, dengan urutan sebagai berikut:

1. *Klik* menu **Pembagian Reviewer**.

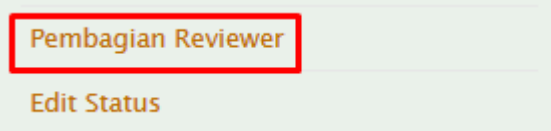

2. Pilih reviewer sesuai daftar pembagian reviewer oleh panitia, satu makalah maksimal 2 reviewer yang bisa dipilih.

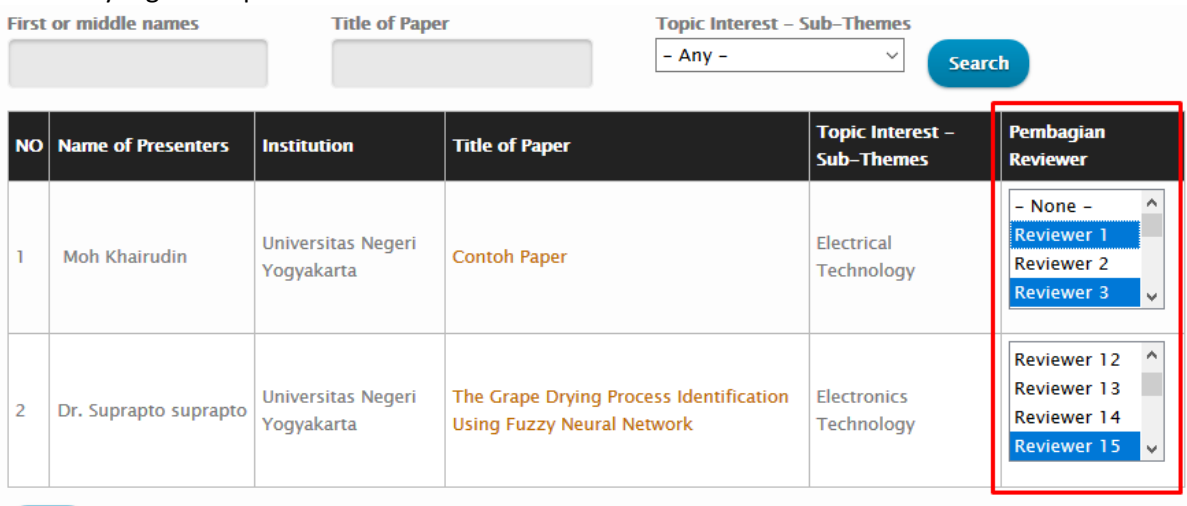

# **J. EDIT STATUS PEMAKALAH/PRESENTER**

Edit status ini digunakan untuk merubah role/hak pemakalah yang dinyatakan lolos seleksi Full Paper agar dapat mengunggah hasil revisi papernya dan unggah bukti pembayaran.

Tahapannya sebagai berikut:

1. *Klik* menu admin **Edit Status.**

**Edit Status** 

2. Pilih berdasarkan hasil review yang dinyatakan lolos seleksi kemudian *klik* **edit.**

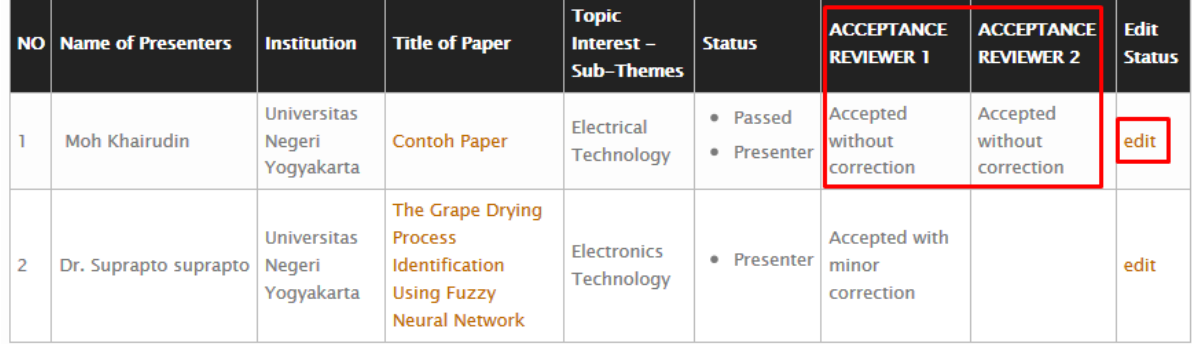

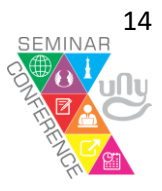

3. Ubah rolesnya yg semula hanya centang **Presenter** saja, tambahkan centang pada roles **Passed.**

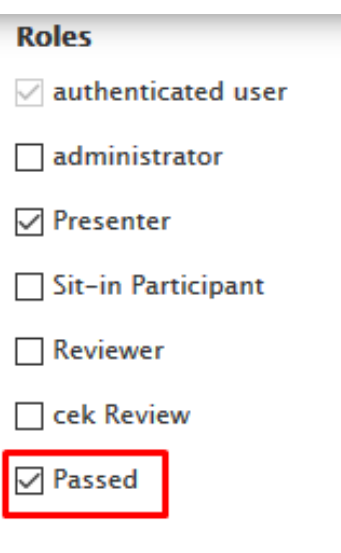

4. Kemudian *klik* **Save.**

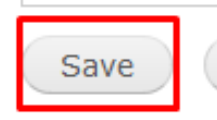

5. Lakukan langkah yang sama untuk presenter lainnya yang dinyatakan lolos seleksi full paper.

## **K. MENGIRIMKAN NOTIFIKASI/BROADCAST EMAIL**

Admin dapat mengirimkan notifikasi atau pemberitahuan kepada presenter melalui email, pengiriman notifikasi dapat dilakukan dengan cara sebagai berikut.

1. Klik menu admin **NOTIFY**.

**NOTIFY** 

2. Pilih data presenter yang akan dikirimkan email, kemudian *klik* **Send e-mail.**

# **NOTIFICATION**

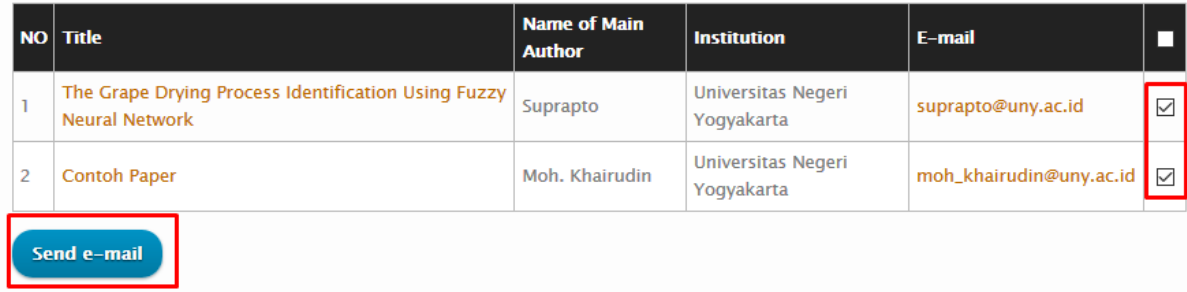

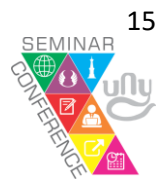

**3.** Pilih data **receipt's name** adalah **Name of Main Author (field\_presenter\_name\_of\_author)** dan **receipt's email** adalah **Email (mail).**

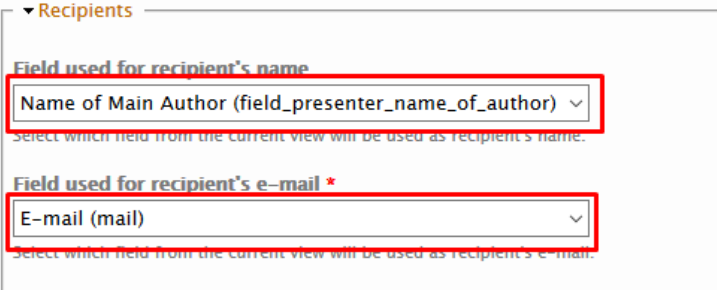

4. Text format dipilih **Full HTML**, masukkan **subject email,** tuliskan informasi yang akan dikirimkan pada kolom message.

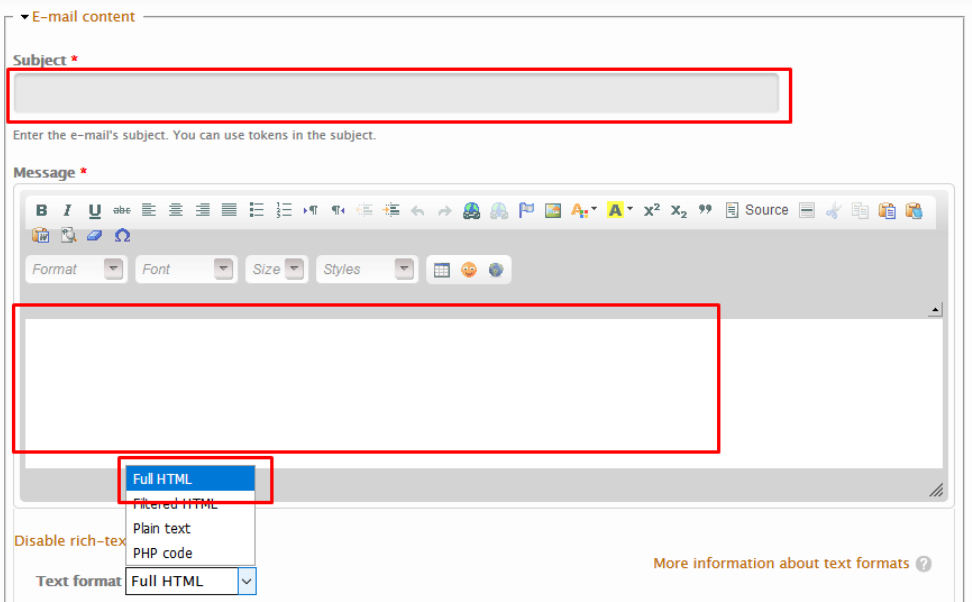

5. Jika ada lampiran File silakan diunggah di kolom berikut.

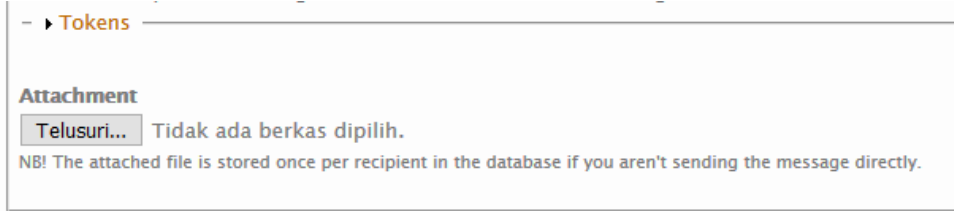

6. *Klik* next.

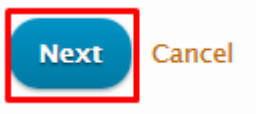

7. *Klik* **Send** jika pesan yang dikirimkan tidak ada perubahan.

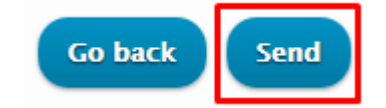

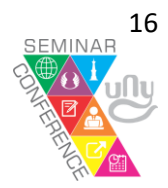

#### **L. PENGATURAN LAYOUT**

Admin memliki akses mengatur tata letak lokasi penempatan layout block (sidebar, footer, slideshow). Cara pengaturannya sebagai berikut:

1. *Klik* menu dasboard **Structure** > **Block.**

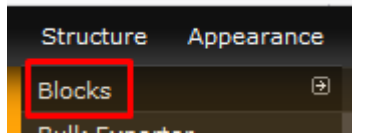

2. Untuk melihat tata letak block yang ada *klik* **Demonstrate block regions**.

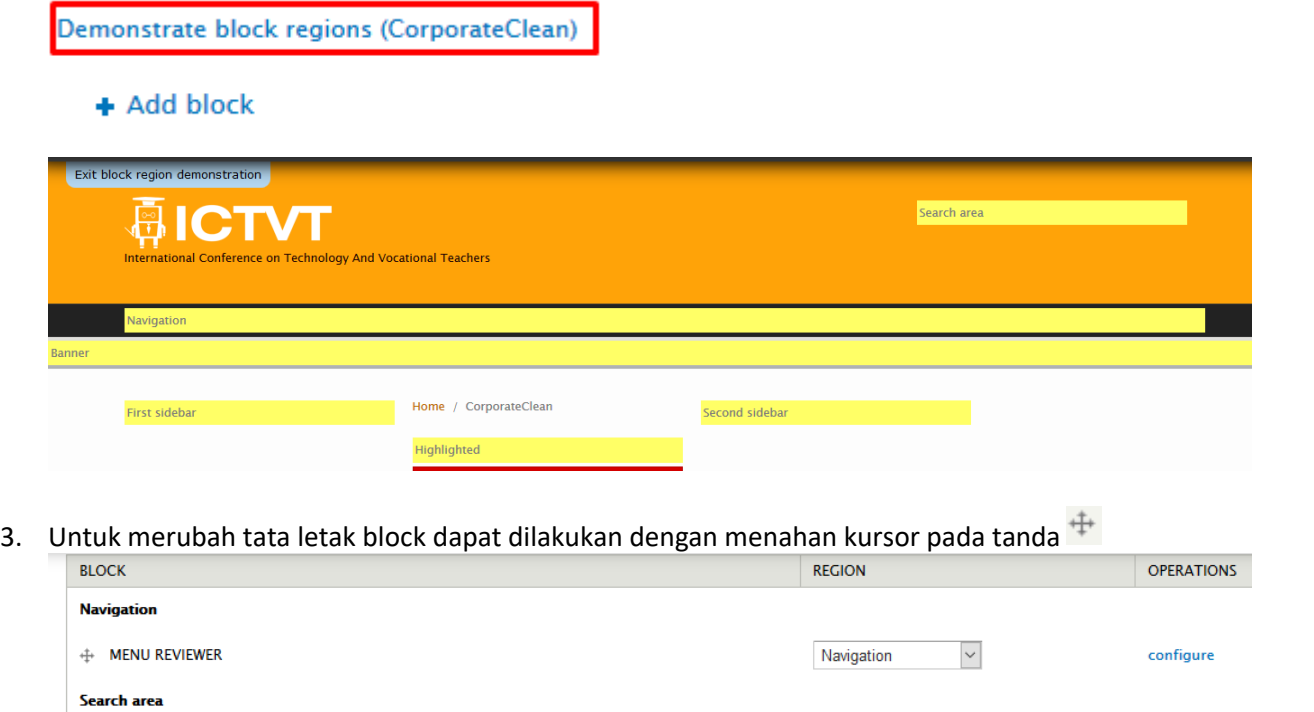

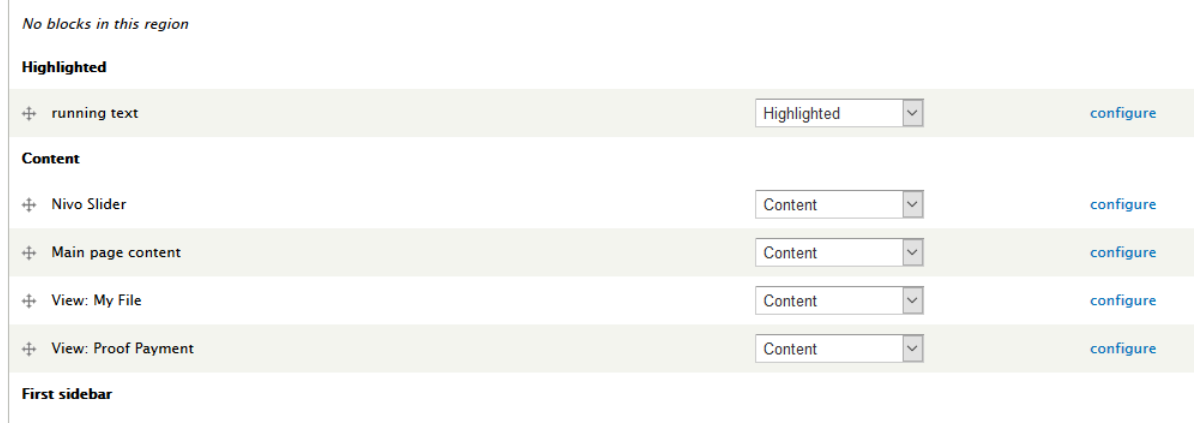

4. Kemudian *klik* **Save block** untuk menyimpan hasil perubahan.

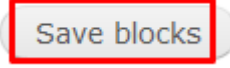

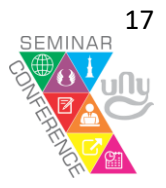

#### **M. PENGATURAN MENU**

Admin memiliki akses untuk mengatur menu yang ditampilkan pada main menu/menu utama website, pengaturan menu dapat dilakukan dengan cara:

1. Dapat diakses dengan mengarahkan kursor pada menu dasboard **Structure** > **Menus** > **Main Menu**.

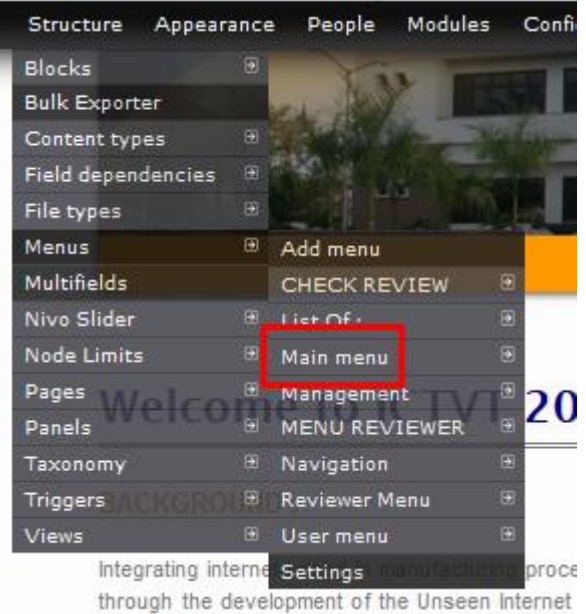

5. Untuk merubah tata letak menu dapat dilakukan dengan menahan kursor pada tanda  $\overline{+}$ , kemudian klik **Save configuration** untuk menyimpan pengaturan.

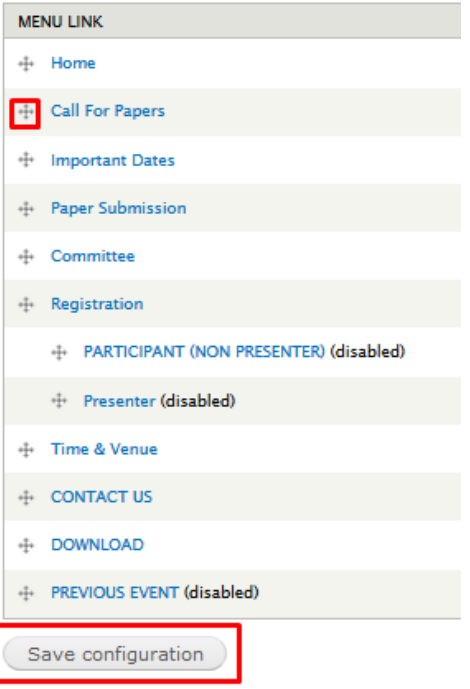

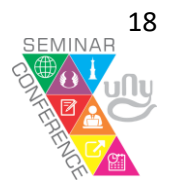